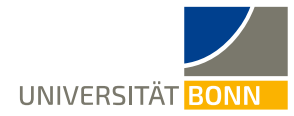

# **Anleitung zur Registrierung im Mobility-Online-Portal**

Liebe Buddies (Bonner Studierende),

in dieser Anleitung wird Ihnen die Registrierung für das Study-Buddy-Programm des International Office der Universität Bonn Schritt für Schritt erläutert.

Bei technischen oder inhaltlichen Fragen zum Study-Buddy-Programm wenden Sie sich bitte an: [study](mailto:study-buddy@uni-bonn.de)[buddy@uni-bonn.de.](mailto:study-buddy@uni-bonn.de)

**Bitte lesen Sie bei Fragen zur Registrierung zuerst diese Anleitung.** Bitte haben Sie Verständnis, dass das International Office aufgrund der hohen Registrierungszahlen **nur auf individuelle Fragen, die nicht durch die Anleitung geklärt werden können, antworten kann.**

#### **Schritt 1: Melden Sie sich auf der Startseite des Mobility-Online-Portals an** N<br>HOCHSCHUL-<br>E RECHENZENTRUM ✓ Loggen Sie sich mit Ihrer **Uni-ID** und Ihrem dazugehörigen **Passwort** ein unter: **UNIVERSITÄT Deutsch:** [https://mobility-international.uni-](https://mobility-international.uni-bonn.de/mobility/BewerbungServlet?identifier=BONN01&kz_bew_pers=S&kz_bew_art=OUT&aust_prog=STUDY_BUDDY&sprache=de)Anmelden bei Mobility Online [bonn.de/mobility/BewerbungServlet?identifier=BONN01&kz\\_bew\\_pers=S&kz\\_](https://mobility-international.uni-bonn.de/mobility/BewerbungServlet?identifier=BONN01&kz_bew_pers=S&kz_bew_art=OUT&aust_prog=STUDY_BUDDY&sprache=de) Uni-ID [bew\\_art=OUT&aust\\_prog=STUDY\\_BUDDY&sprache=de](https://mobility-international.uni-bonn.de/mobility/BewerbungServlet?identifier=BONN01&kz_bew_pers=S&kz_bew_art=OUT&aust_prog=STUDY_BUDDY&sprache=de) Passwort **Englisch:**[https://mobility-international.uni](https://mobility-international.uni-bonn.de/mobility/BewerbungServlet?identifier=BONN01&kz_bew_pers=S&kz_bew_art=OUT&aust_prog=STUDY_BUDDY&sprache=en)[bonn.de/mobility/BewerbungServlet?identifier=BONN01&kz\\_bew\\_pers=S&kz\\_](https://mobility-international.uni-bonn.de/mobility/BewerbungServlet?identifier=BONN01&kz_bew_pers=S&kz_bew_art=OUT&aust_prog=STUDY_BUDDY&sprache=en) Anmeldung nicht speichern ■ Lösche die frühere Einwilligung zur<br>Weitergabe Ihrer Informationen an<br>diesen Dienst. [bew\\_art=OUT&aust\\_prog=STUDY\\_BUDDY&sprache=en](https://mobility-international.uni-bonn.de/mobility/BewerbungServlet?identifier=BONN01&kz_bew_pers=S&kz_bew_art=OUT&aust_prog=STUDY_BUDDY&sprache=en) Anmeldung bzw. klicken auf den Link auf der [Study-Buddy-Internetseite.](https://www.uni-bonn.de/de/international/campus-international/study-buddy/study-buddy) Mobility Online ist ein Portal zur<br>Unterstützung der Administration<br>internationaler Austauschprogramme der ✓ Akzeptieren Sie die Benutzerordnung und die Informationsweitergabe. (Falls Sie Universität Bonn. Es wird bei der<br>Verwaltung der Universität Bonn gehostet. sich bereits einmal z.B. bei der ULB über das Single Sign-On-System Shibboleth

angemeldet haben, entfällt dieser Schritt)

### **Schritt 2: Geben Sie Ihre Daten für die Online-Registrierung ein**

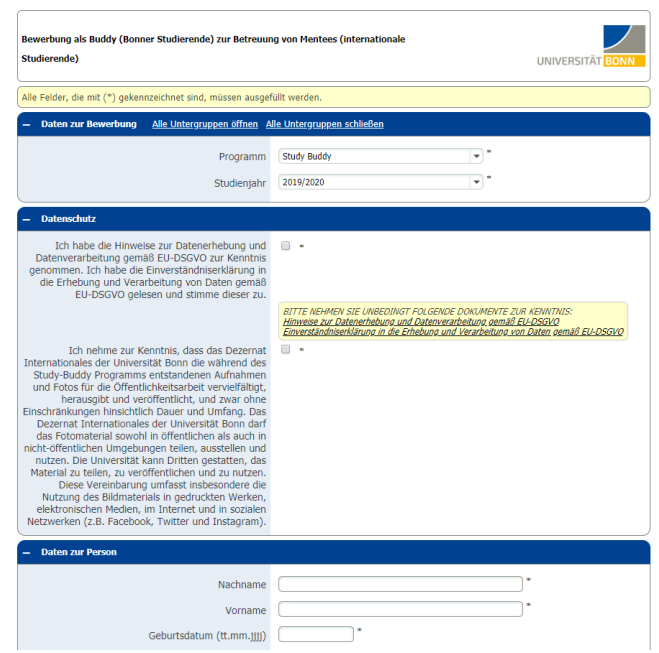

✓ Nach der Authentifizierung, öffnet sich das Anmeldeformular.

✓ Bitte füllen Sie das Online-Formular sorgfältig aus. Die Daten werden vom International Office in der von Ihnen eingegebenen Form übernommen. **Beachten Sie hierzu bitte auch die angegebenen Hilfetexte im Formular oder unter dem Fragezeichen-Symbol.**

✓ Bitte beachten Sie die [Einverständniserklärung](https://www.uni-bonn.de/de/international/campus-international/study-buddy/einverstaendniserklaerung-eu-dsgvo-_study-buddy_de-und-en.pdf) sowie di[e Hinweise](https://www.uni-bonn.de/de/international/campus-international/study-buddy/hinweise-eu-dsgvo_study-buddy_de-und-en.pdf)  [zur Datenerhebung und Datenverarbeitung](https://www.uni-bonn.de/de/international/campus-international/study-buddy/hinweise-eu-dsgvo_study-buddy_de-und-en.pdf) gemäß EU-DSGVO

- ✓ Sollte das Registrierungsformular nicht abzuschicken sein, finden Sie ggf. **Fehlermeldungen am Kopf des Formulars.**
- ✓ Bestätigen Sie Ihre Angaben mit dem Button **[Registrierung abschicken]**.
- ✓ Anschließend erfolgt die Meldung:

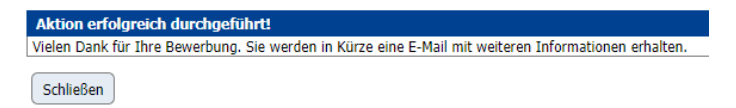

✓ Nach dem Abschicken Ihrer Registrierung erhalten Sie an die im Formular angegebene E-Mail-Adresse eine aus dem Mobility-Online-Portal automatisch generierte **Bestätigungsmail** "Study-Buddy-Programm in Bonn: Willkommen!" mit dem Absender study-buddy@uni-bonn.de und dem **Zugangs-Link** zu ihrem Mobility Online-Account:

Vielen Dank für Dein Interesse am Study-Buddy Programm!

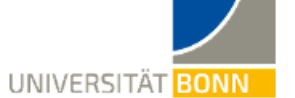

Was passiert jetzt?

Liebe Buddy,

Deine Anmeldung ist sicher bei uns eingegangen und wir werden sie umgehend bearbeiten. Sobald wir Dein Profil geprüft und einen Mentee (internationalen Studierenden) für Dich gefunden haben, werden wir uns bei Dir melden. Wir bitten Dich hierbei um etwas Geduld. In der Zwischenzeit darfst Du sehr gerne deine Freund\*innen über das Study-Buddy-Programm informieren und dazu motivieren, ebenfalls teilzunehmen, damit möglichst viele internationale Studierende einen passenden Buddy finden!

Wenn Du weitere Fragen zum Study-Buddy Programm hast, beantworten wir diese gerne. Wende Dich hierfür bitte an study-buddy@uni-bonn.de.

Herzliche Grüße

Dein Study-Buddy Team

Rheinische Friedrich-Wilhelms-Universität Bonn Dezernat Internationales Abteilung Internationales Studium in Bonn

Dienstgebäude: Poppelsdorfer Allee 53, 53115 Bonn (Germany) E-Mail: study-buddy@uni-bonn.de www.uni-bonn.de

#### Login

Nutze den folgenden Link und deine Uni-ID für den Zugang zu Mobility Online:

 $\checkmark$  In dieser Mail finden Sie den Link, über den Sie sich nun in das Mobility-Online-Portal einloggen können, um Ihre persönlichen Angaben zu vervollständigen. **Sie gelangen mit dem Link auf folgende Seite:**

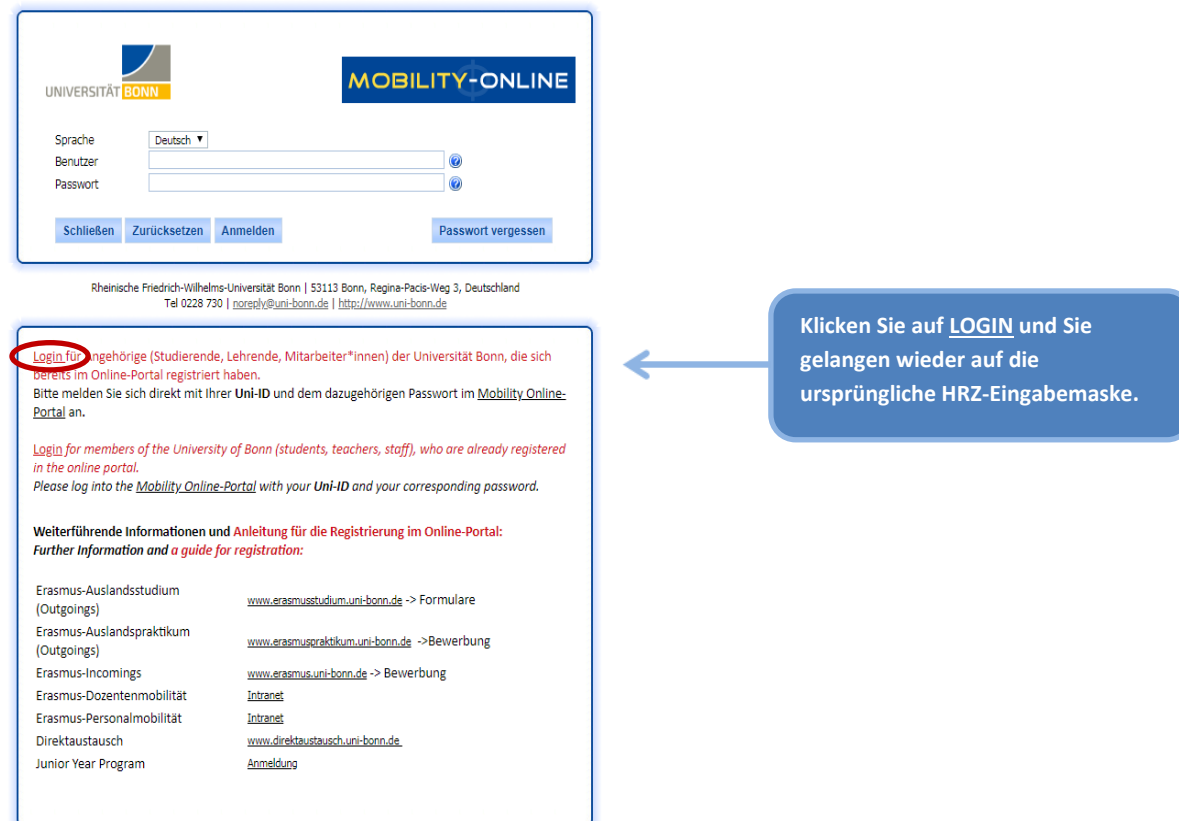

✓ Sollten Sie diese Mail nicht erhalten (bitte schauen Sie auch in Ihrem Spamordner!), folgen Sie bitte diesem Link: [https://mobility-international.uni-bonn.de](https://mobility-international.uni-bonn.de/mobility/SOPCheckOIOSAMLServlet?identifier=BONN01&sprache=de) und Sie gelangen direkt auf die ursprüngliche Eingabemaske.

**Bei Fehlermeldungen oder Problemen mit den Anmeldelinks hat es sich bewährt, den Link in einem anderen Browser zu öffnen oder aber den genutzten Browser komplett zu schließen und** 

## **Schritt 3: Vervollständigen Sie Ihre persönlichen Angaben in Ihrem Mobility-Online-Account**

**neu zu öffnen.**

✓ Nachdem Sie sich in ihrem Mobility Online-Account eingeloggt haben, erscheint die folgende Seite:

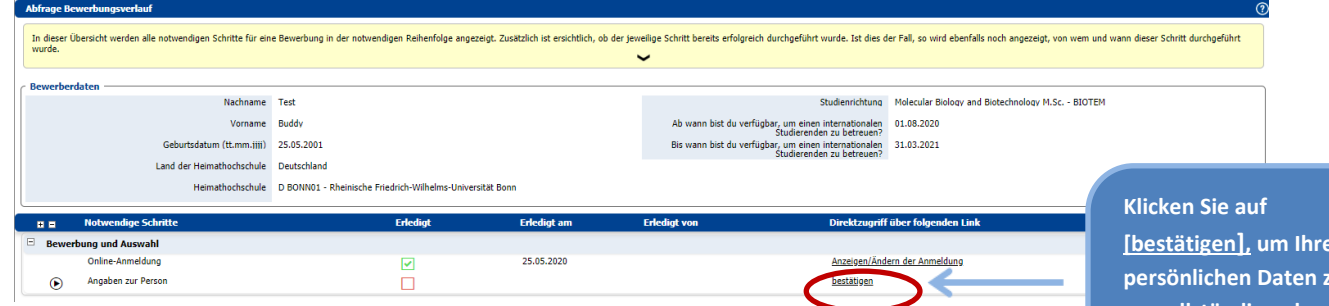

✓ Als nächsten Schritt bitten wir Sie die **Angaben zu ihrer Person zu bestätigen**. Dieser Schritt ist notwendig, damit in der Datenbank das spätere Matching möglich ist (Zuordnung der M Buddies und vice versa).

**[bestätigen], um Ihre persönlichen Daten zu vervollständigen bzw. zu bestätigen und damit den Matching-Prozess anzustoßen.**

✓ Sie gelangen auf die folgende Seite:

**Bearbeiten Personenstammdaten** 

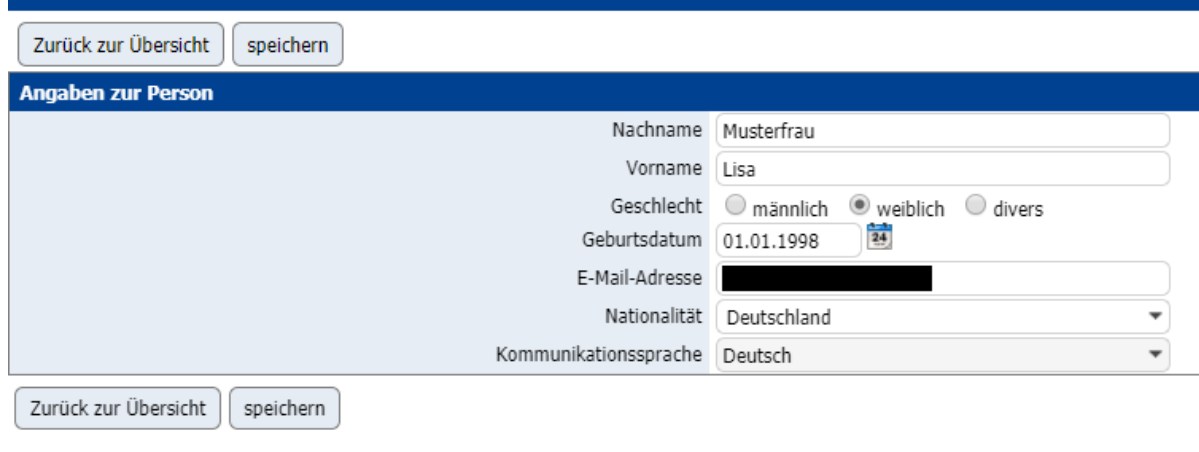

✓ Nach der Eingabe Ihrer Daten, drücken Sie auf . Sie erhalten folgende Mitteilung, wenn Ihre Angaben korrekt eingetragen wurden:

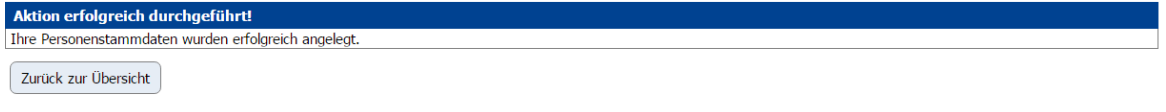

- ✓ Mit dem Button zurück zur Übersicht | kommen Sie schließlich ins Übersichts-Menü zurück und können den Fortschritt Ihrer Registrierung sehen.
- ✓ Damit ist Ihre **Registrierung für das Study-Buddy-Programm erfolgreich abgeschlossen**. Dies erkennen Sie daran, dass alle Schritte in Ihrem Mobility-Online-Account grün abgehakt sind. Ein Ausdruck der Online-Registrierung als PDF ist nicht notwendig.

## **Schritt 4: Kontaktdaten Mentee(s) abrufen**

✓ Nachdem das Study-Buddy Team Sie erfolgreich mit einem oder auch mehreren Mentees gematcht hat, werden Sie per E-Mail informiert und können die **Kontaktdaten ihres/r Mentee(s) im Workflow als PDF-Dokument** herunterladen.

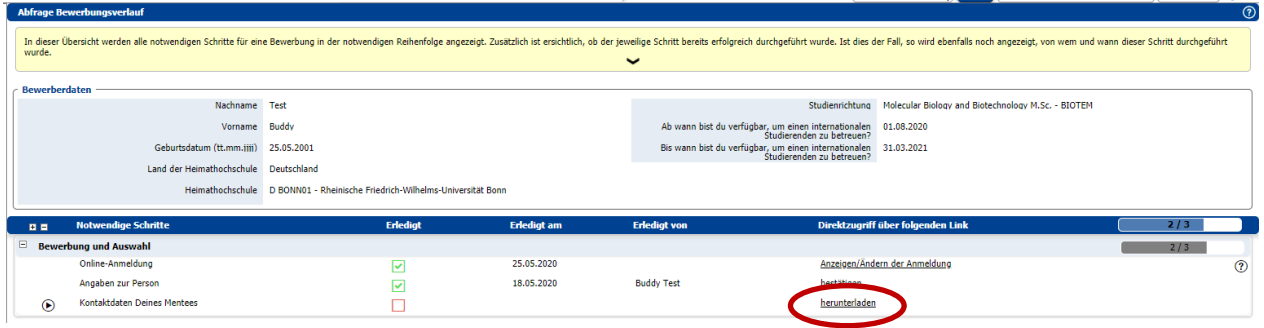

## **Step 5: Feedback-Fragebogen ausfüllen und Teilnahmebescheinigung downloaden**

✓ An jedem Semesterende erhalten Sie eine E-Mail mit der Bitte unseren **Feedback-Fragebogen** über Mobility-Online auszufüllen.

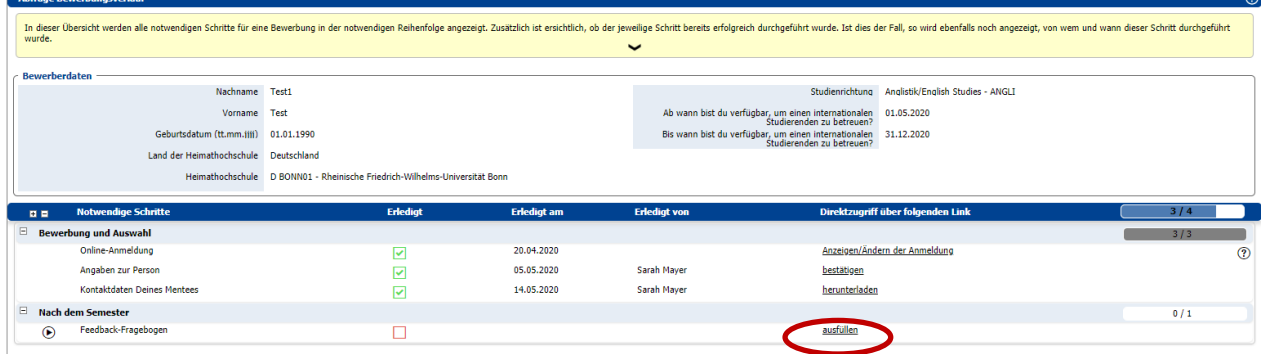

✓ Erst nachdem Sie den Feedbackbogen ausgefüllt haben, können Sie Ihre **Teilnahmebescheinigung** für das Study-Buddy-Programm herunterladen. $\sigma$ 

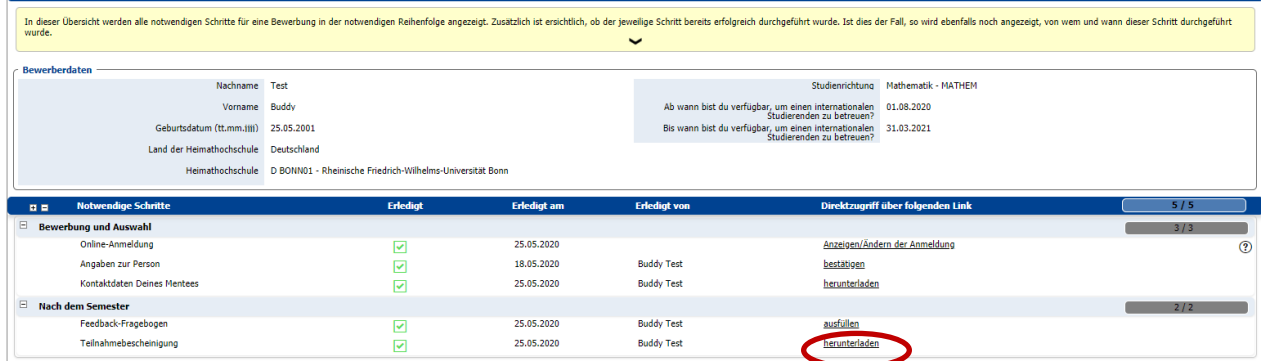